# 学堂云学生使用手册

### 文档概述

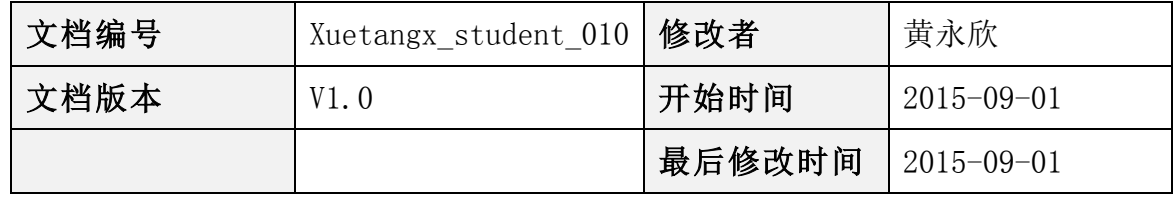

### 修订历史

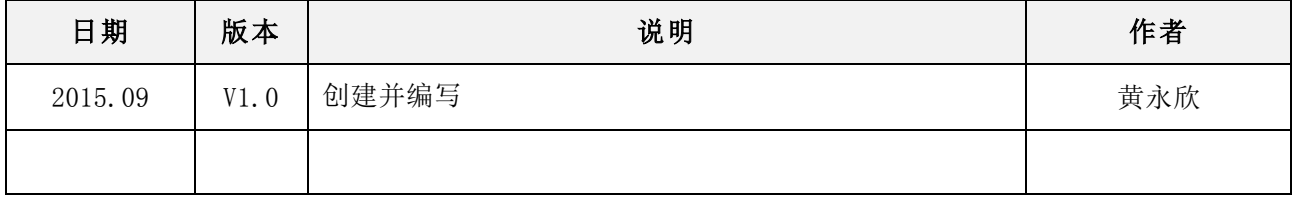

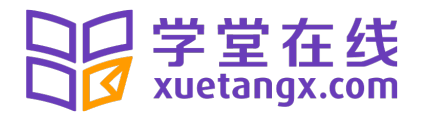

### 目录

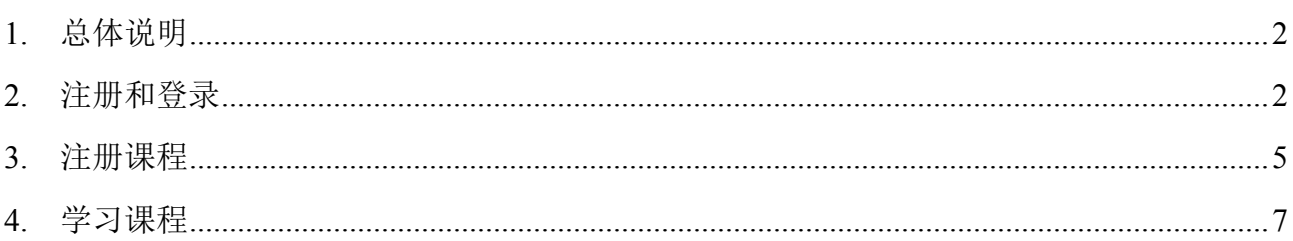

# **1.** 总体说明

学生在学校慕课 Mooc 平台学习在线课程,主要需要做的事情为:帐号注册、注册某门课 程、学习某门课程。

# **2.** 注册和登录

注册进入网站: http://XXX.xuetangx.com (其中 XXX 各个学校标识不一样, 具体网 址详见本校老师发布的信息),点击右下角进行注册。

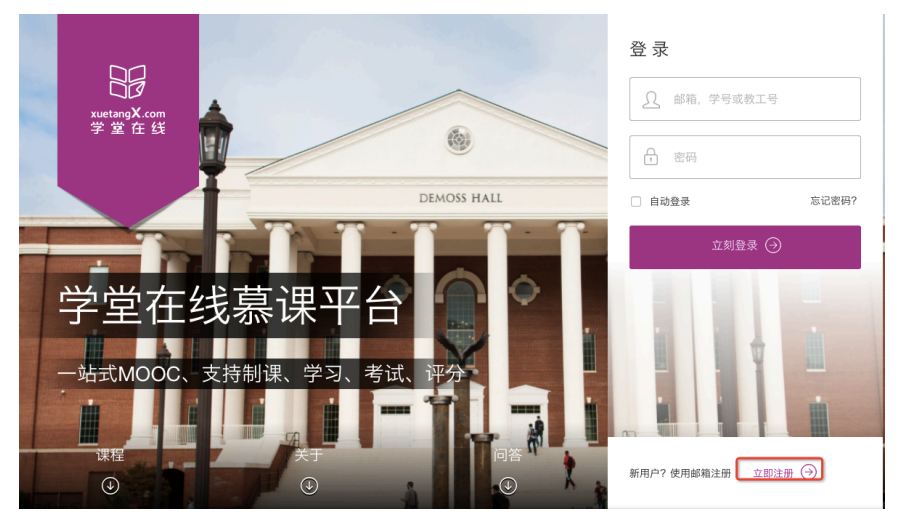

鼠标下滑,可看到课程信息

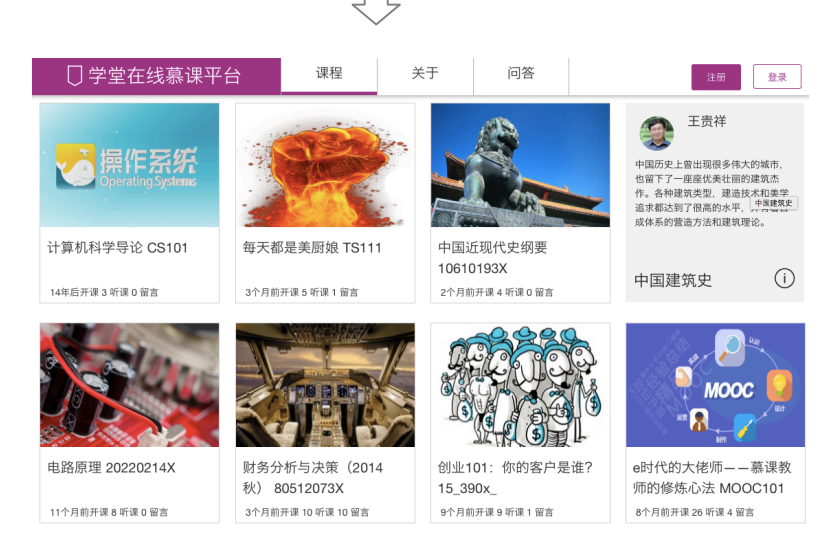

图 1 学生首页

点击"注册",进入下图页面,选择学生身份注册。

注:如果校方管理员统一给学生注册后,这里可以直接登录,默认密码为 xuetangx123, 登录方式学号或邮箱,一般新生入学时还没有邮箱信息,直接用学号登录。

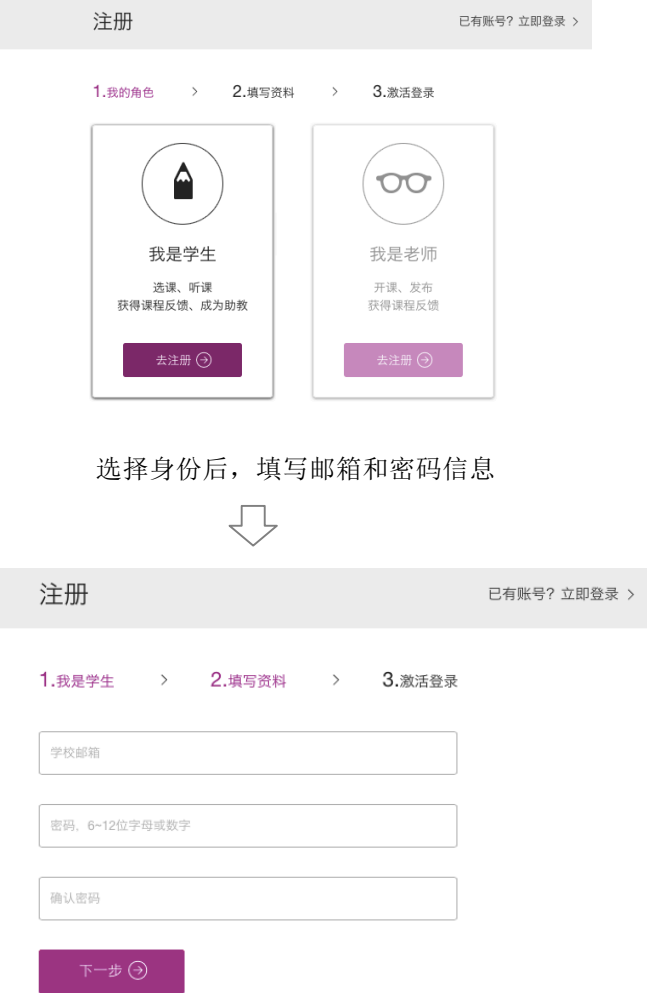

#### 图 2 注册页面

注册成功后,需要进入邮箱激活,如不激活下次无法登录。登录系统后,学生可以修改 自己的名称、重置密码及认证学号。

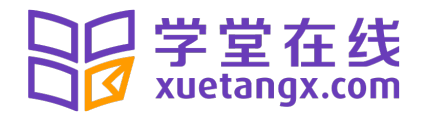

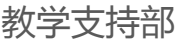

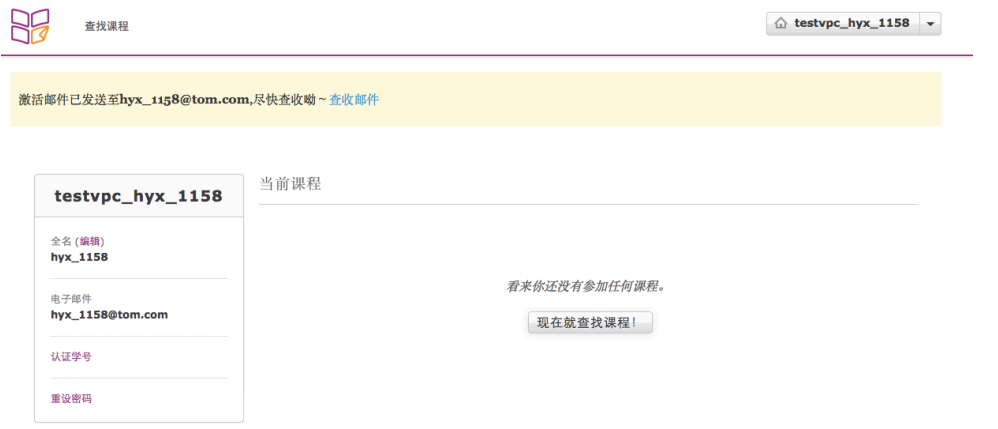

图 3 登录后页面

• 认证学号在图 3 中点击"认证学号",学生可以绑定学号,注意填写的院系及入学信 息,提交后不能更改。(注:此种情况适合学生自己用邮箱注册)

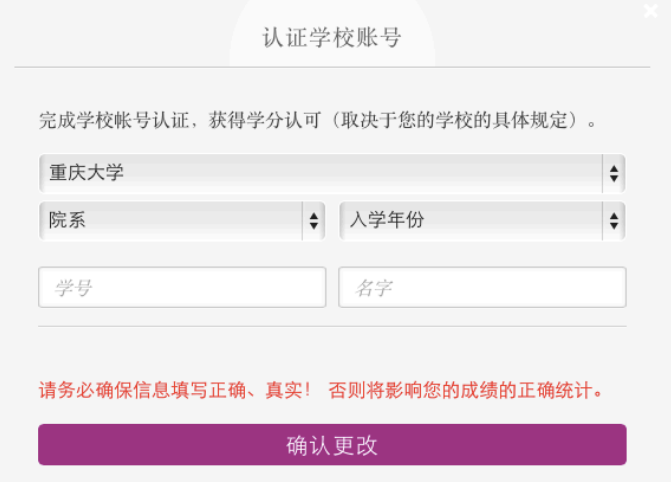

图 4 认证学号页面

• 修改密码 如校方管理员统一注册,学生用学号登录后需要修改密码。

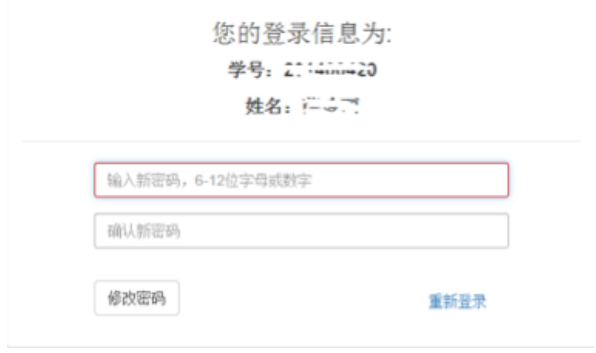

图 5 修改密码页面

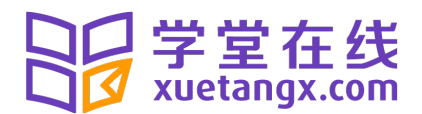

### **3.** 注册课程

学生未注册时可以在首页浏览课程,如图 1 所示,也可登录后在图 3 中点击"现在就查 找课程"浏览,点击某门课程可以看到课程的详细介绍,点击其中 1图标,可浏览课程介 绍视频及课程、教师团队等相关信息。

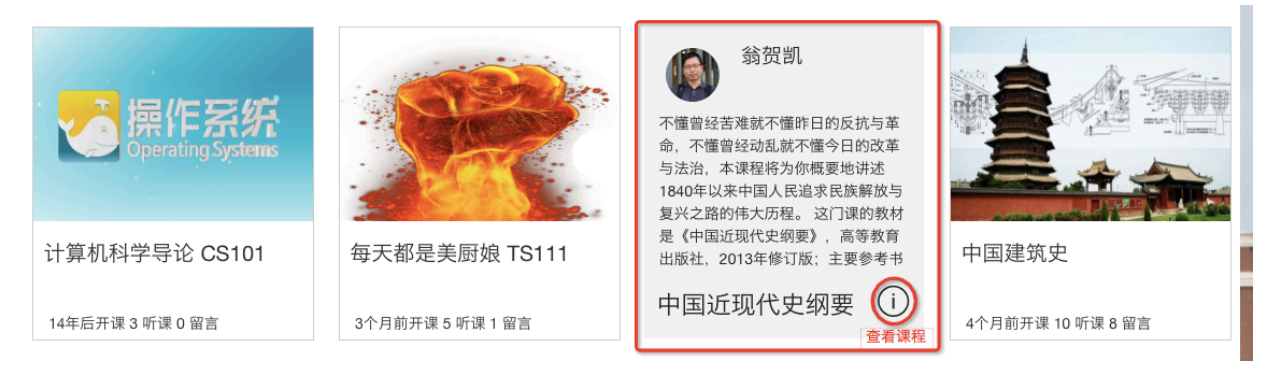

点击查看课程

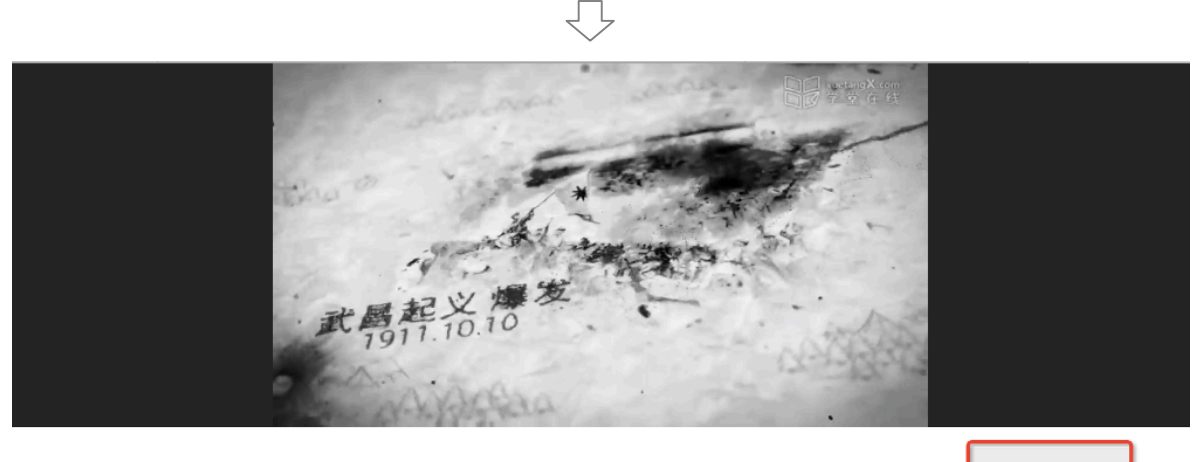

中国近现代史纲要

(i) 无法加入

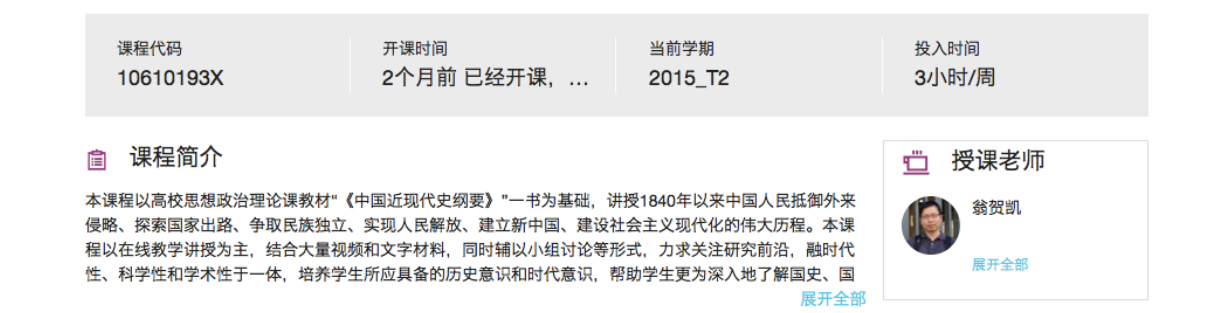

图 6 浏览某门课程

北京慕华信息科技有限公司

### 学堂在线 xuetangx.com

在图 6 中, 显示"无法加入"表示该课程需要老师指定学生学习, 不能进行自由注册课 程。显示"免费加入"表示课程可以自由注册课程。点击"免费加入"后,显示"去上课", 学生点击后可以看到课程内容,显示"尚未开课"表示课程还未开始,等到课程开始时才能 进行学习。

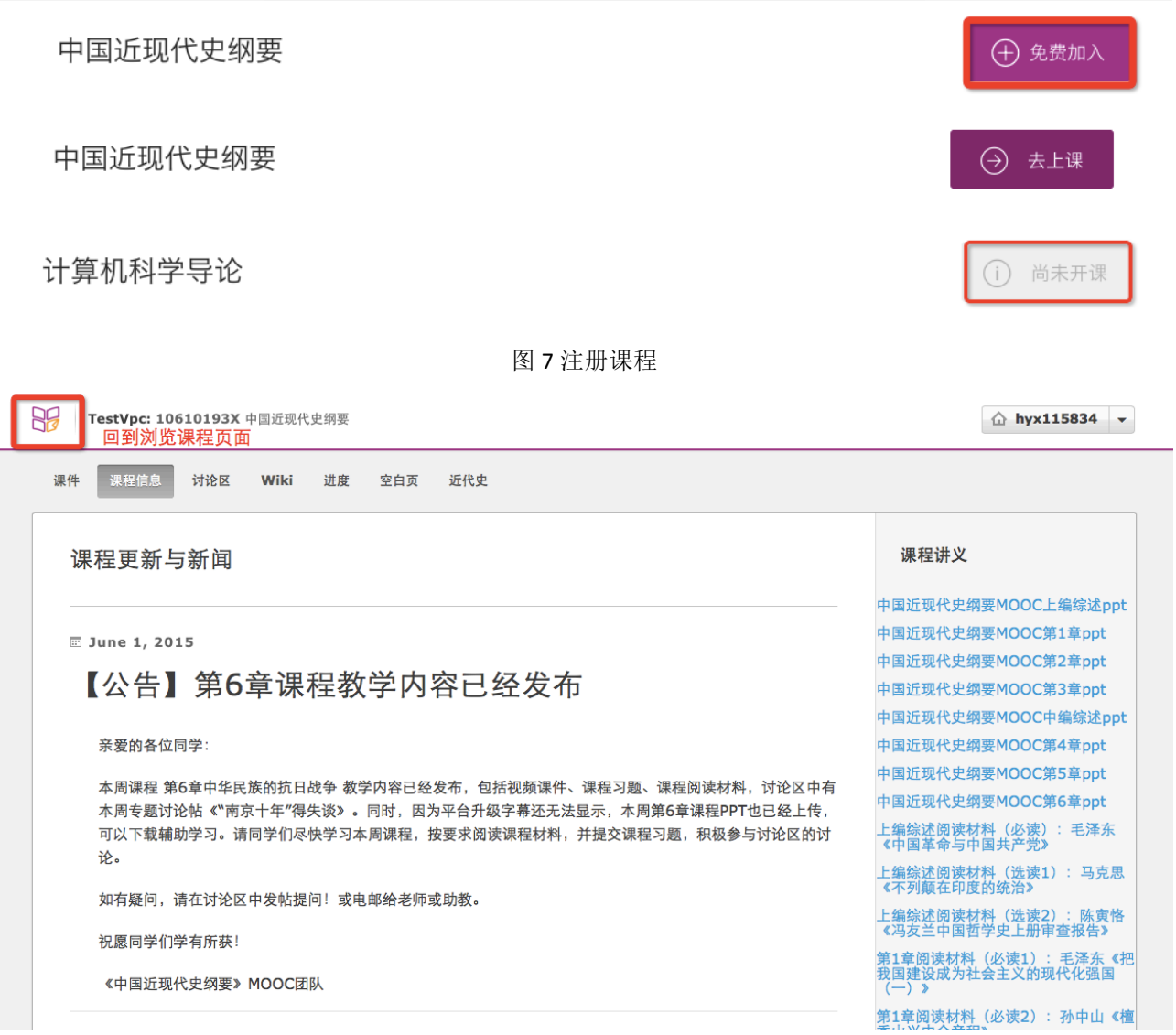

#### 图 8 注册课程成功后的页面

注册课程成功后,学生首先看到的是"课程信息",该页面显示教师对该课程任何发布的 信息,包括课程成绩如何制定、何时考试、答疑时间、相关阅读资料等等。

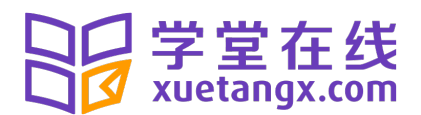

## **4.** 学习课程

在图 8 中,点击"课件"是课程的主要内容,包含了课程教学视频、习题测试、讨论等。 左侧是课程二级目录结构分别为章节和小节,右侧是学习单元,一个小节下有一个或多个学 习单元,每个学习单元会包含一个或多个模块,如视频、习题、讨论、文本信息等等。

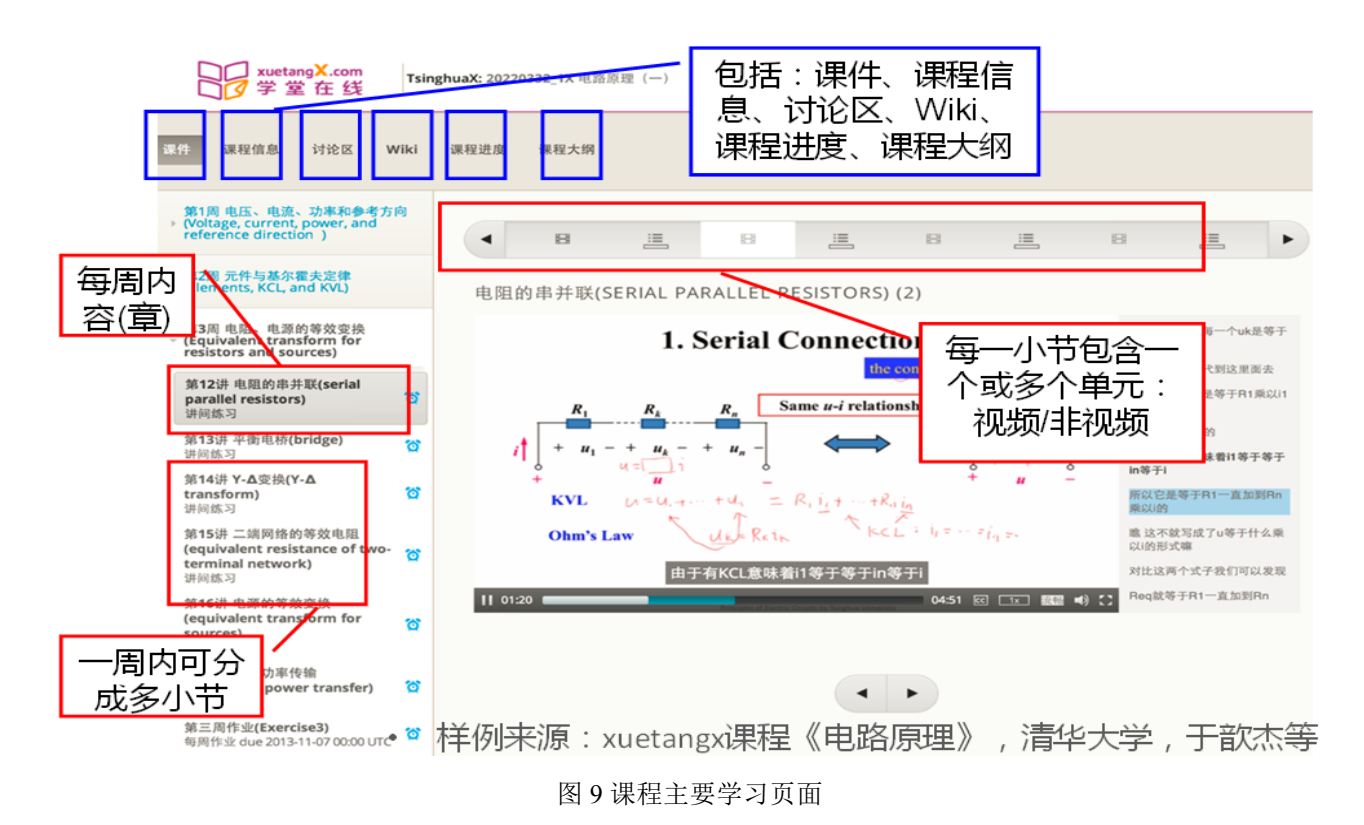

观看视频时,可以调整视频播放的速度、选择全屏显示及设置字幕显示位置。如图 10。

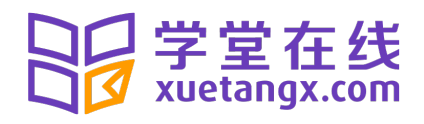

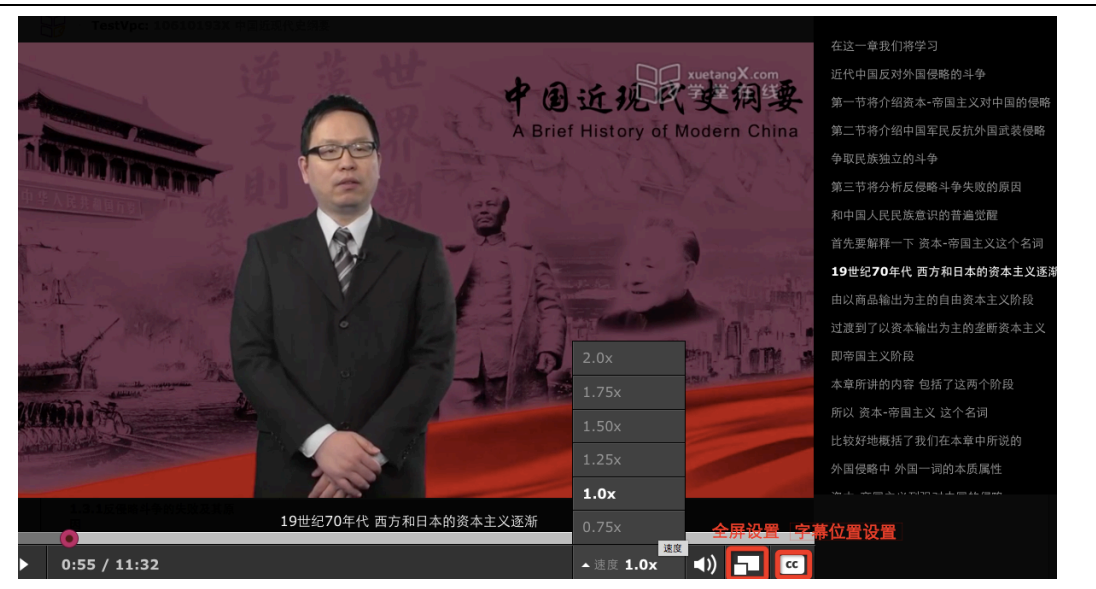

教学支持部

图 10 视频学习页面

在学习单元中看到<sup>3</sup>星示试论<br>图标,表示此处为讨论区,学生可以点击"新的帖子"进 行讨论,如图 11。帖子类型分为"问题""讨论区"两类,对于问题,助教团队可以对学生较 好的回复设置为"答案"。课程中所有的讨论区,均可在"讨论区"中查看(可以按类别和子 类别进行搜索), 在"讨论区"中也可以发布新帖子, 如图 12。

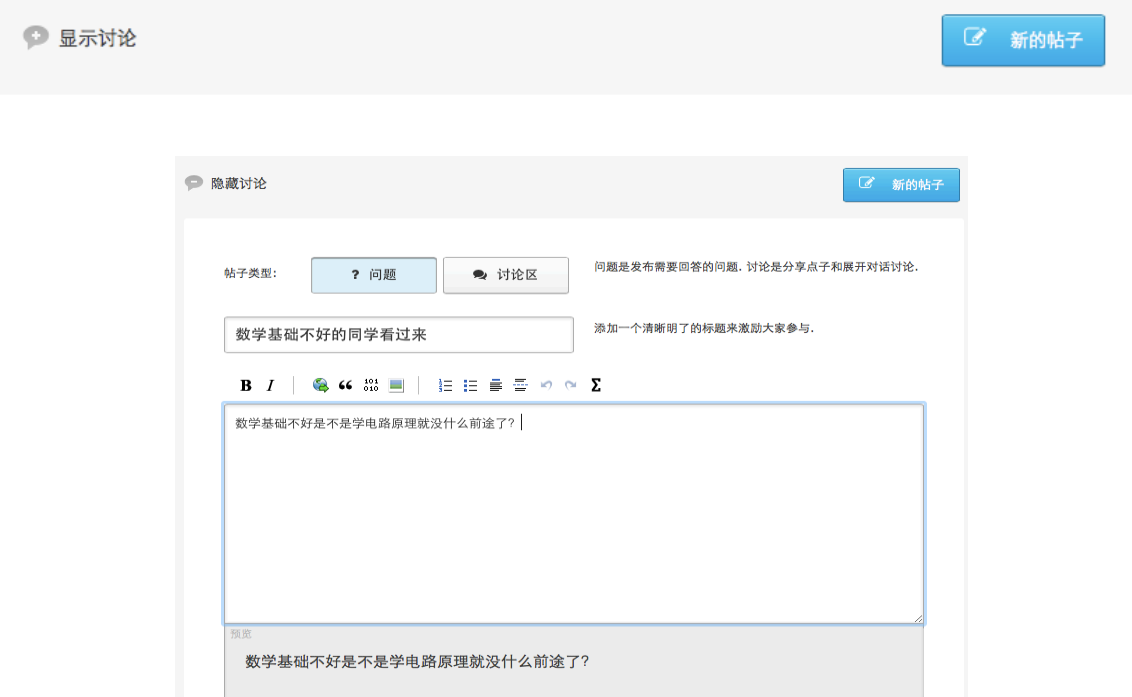

图 11 课程学习中的讨论区

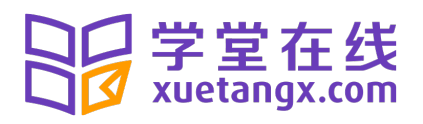

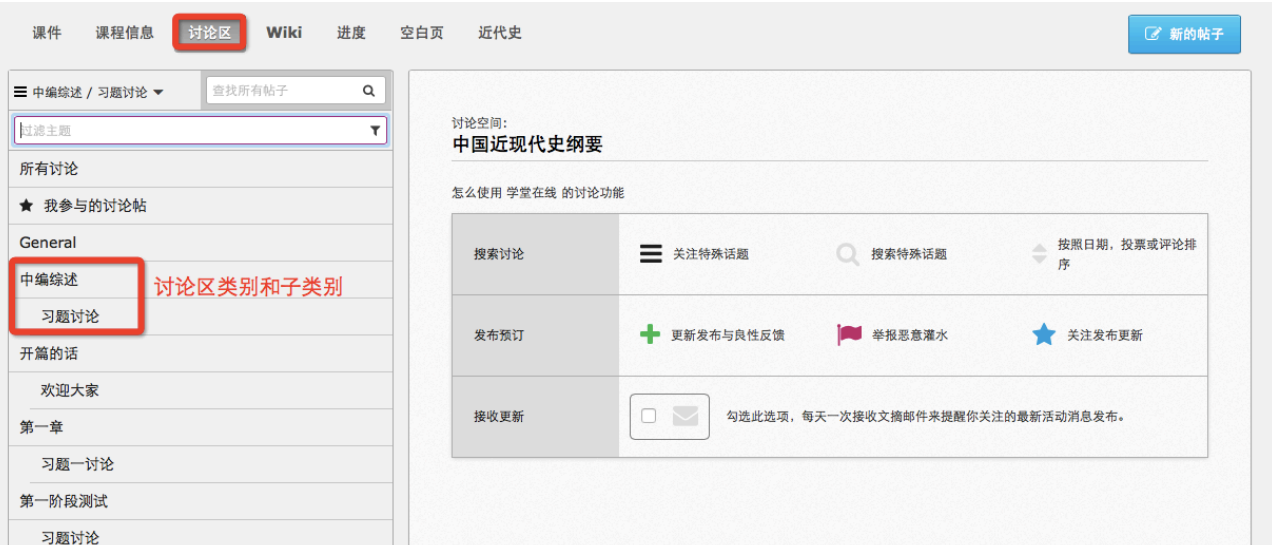

教学支持部

#### 图 12 讨论区页面

如果包含习题测试的小节,一定要注意左侧目录树中小闹钟的标识,该处显示了习题最 晚提交时间, 如图 13。点击"课程进度",可以看到课程中所有练习的得分情况, 如图 14, 其 中横坐标对应课程中每道习题。

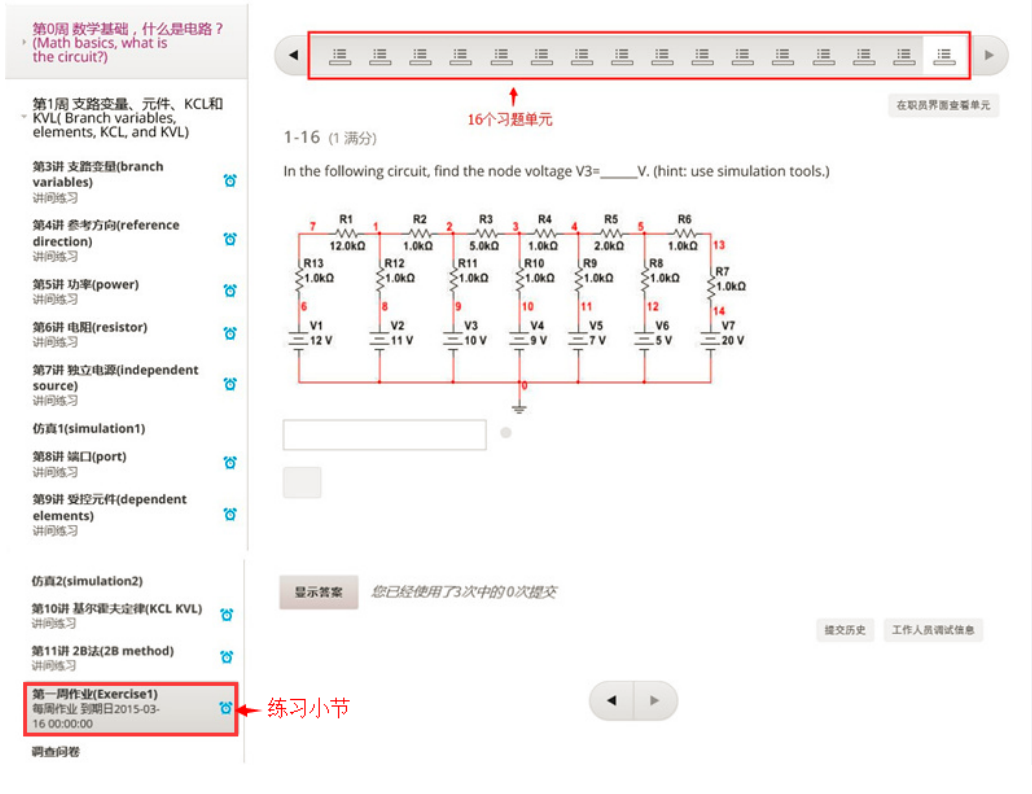

图 13 课程学习的习题部分

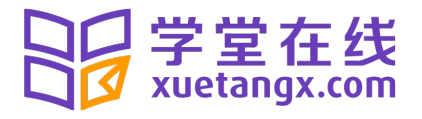

Wiki

课件 课程信息 讨论区 教学支持部

学生 'hyx115834' (hyx1158@tom.com) 的课程进度

教材

进度

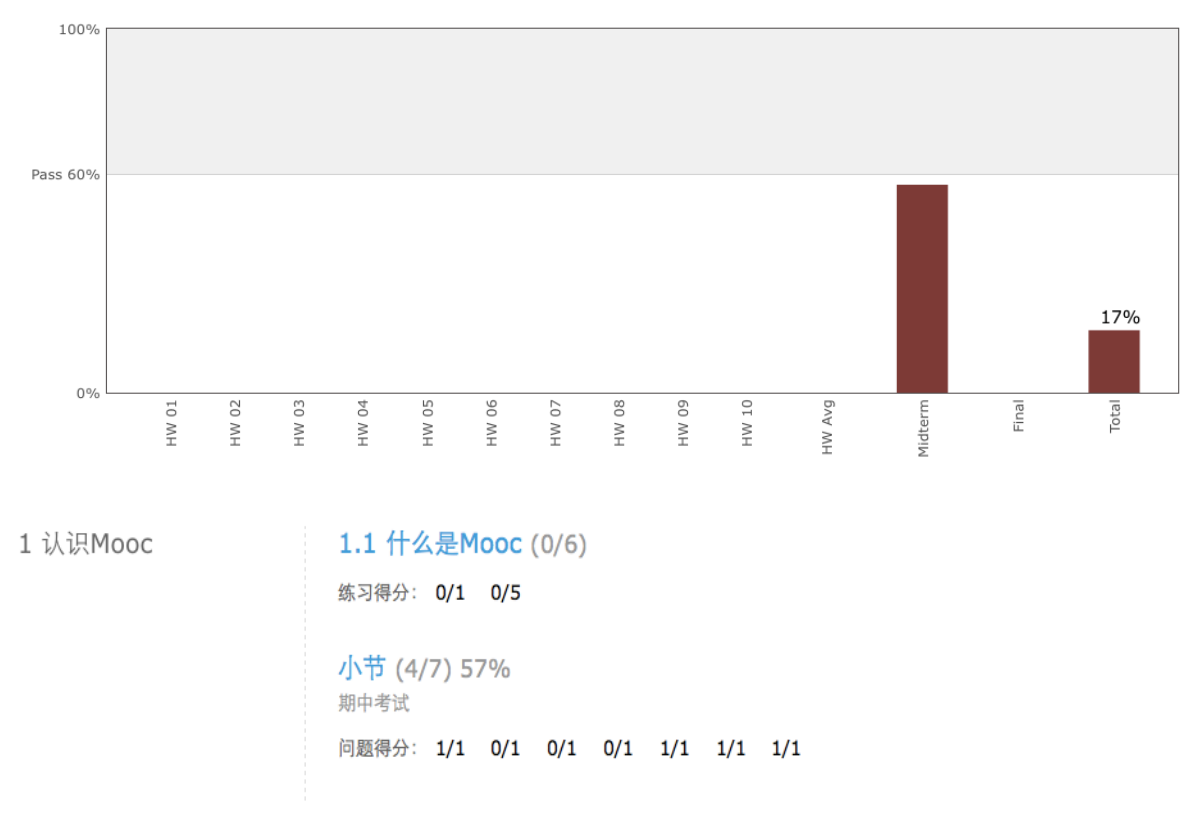

图 14 课程进度页面